# **GUIDE D'UTILISATION DU KIT D'AUTODIAGNOSTIC COMPETITIVITE**

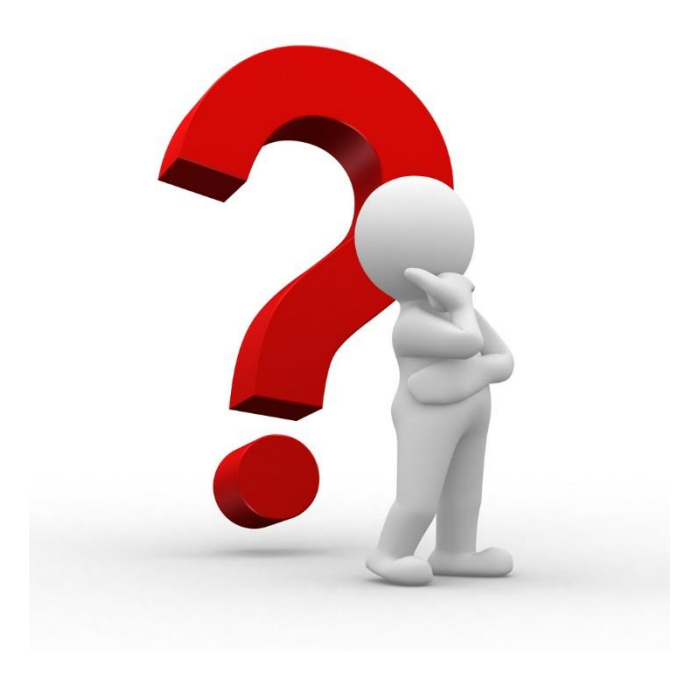

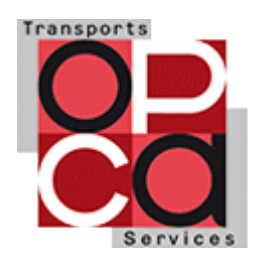

 **Lors de la connexion au site Internet hébergeant le KIT D'AUTODIAGNOSTIC, vous trouverez une page permettant de vous authentifier ou de vous enregistrer**

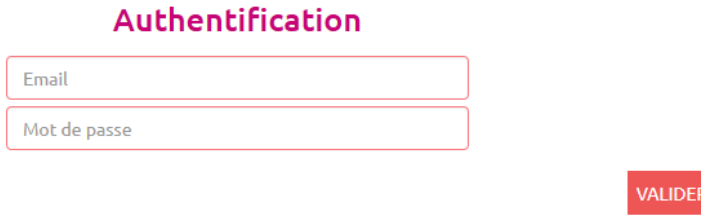

#### S'enregistrer

- **Si vous n'avez pas encore de compte, vous devez simplement dérouler la page jusqu'à trouver le bouton « S'ENREGISTRER ».**
- **Vous devrez alors renseigner les champs obligatoires suivants :**
	- Le code adhérent OPCA TS, que vous pouvez trouver sur votre bordereau de collecte ou en le demandant à votre délégation.
	- La Raison Sociale, votre E-Mail et le mot de passe que vous souhaitez pour ce site Web
	- Tous les champs en « rouge » sont à renseigner obligatoirement
	- De manière facultative, vous pouvez renseigner le numéro d'immatriculation Atour France « Code SNAV »

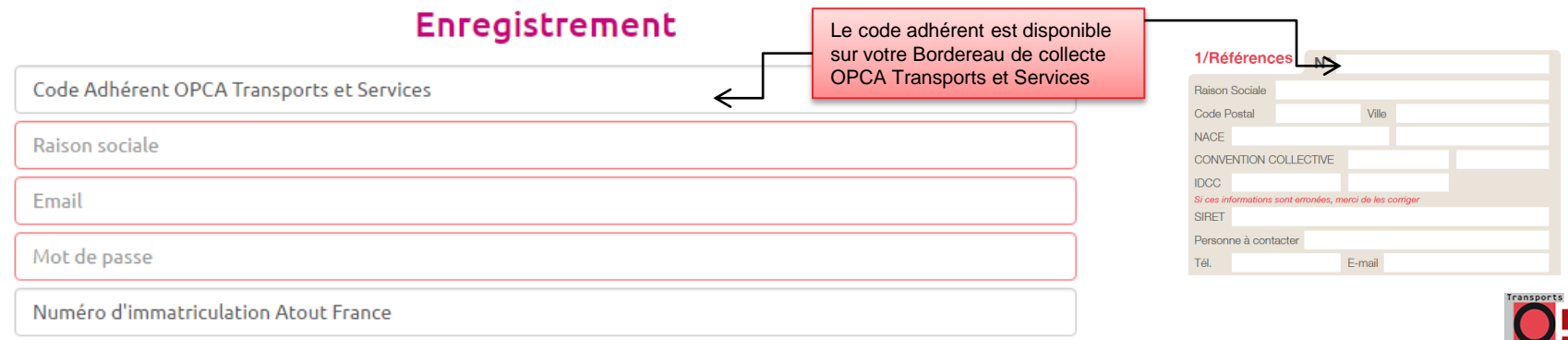

# **Ecran « Accueil » - KIT D'AUTODIAGNOSTIC COMPETITIVITE**

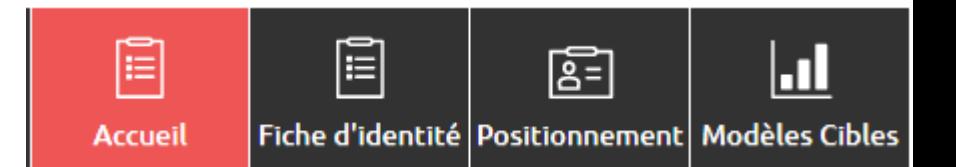

#### **Dès l'enregistrement réalisé, vous vous retrouvez sur l'écran d'accueil**

- Vous devez en premier lieu renseigner la fiche d'identité qui permet de calibrer l'outil (cf. page suivante)

#### REMPLIR MA FICHE D'IDENTITÉ

- **Une fois la fiche d'identité renseignée, vous pourrez commencer à renseigner les différents questionnaires**
- **Vous pouvez accéder à une représentation graphique des résultats pour chaque questionnaire**

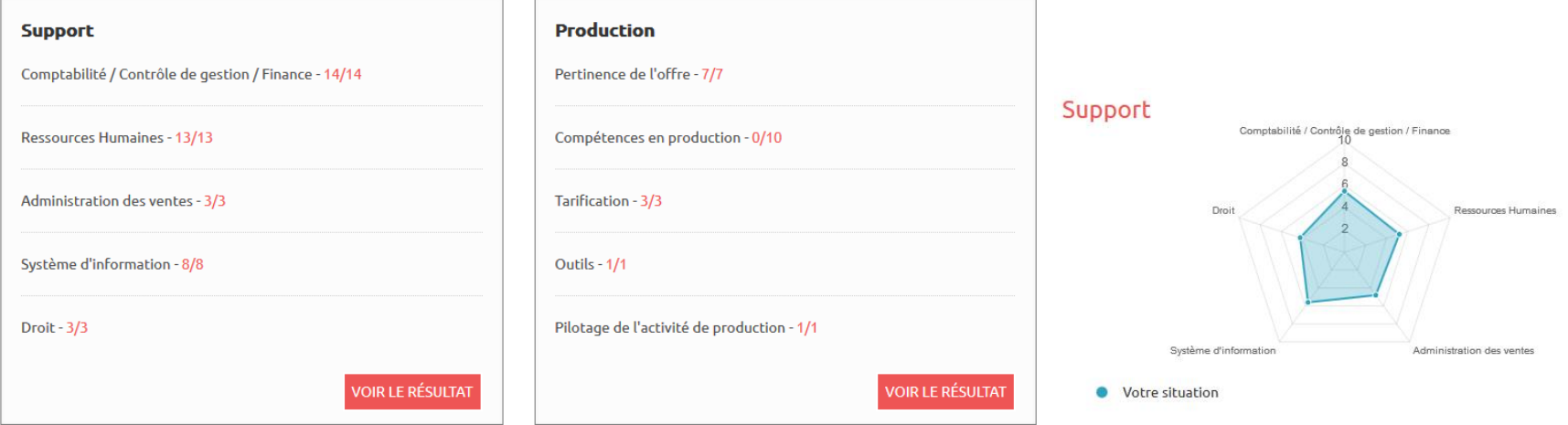

 **Vous pouvez également enregistrer à tout moment vos réponses en allant au bas de la page de chaque questionnaire et en cliquant sur le Bouton « Enregistrer ».**

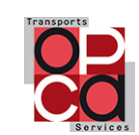

# **Ecran « Fiche d'identité » - KIT D'AUTODIAGNOSTIC COMPETITIVITE**

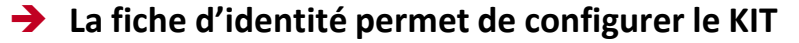

- L'ensemble des champs doivent être renseignés
- Le premier niveau de calibrage se fait en remplissant les données ci-dessous

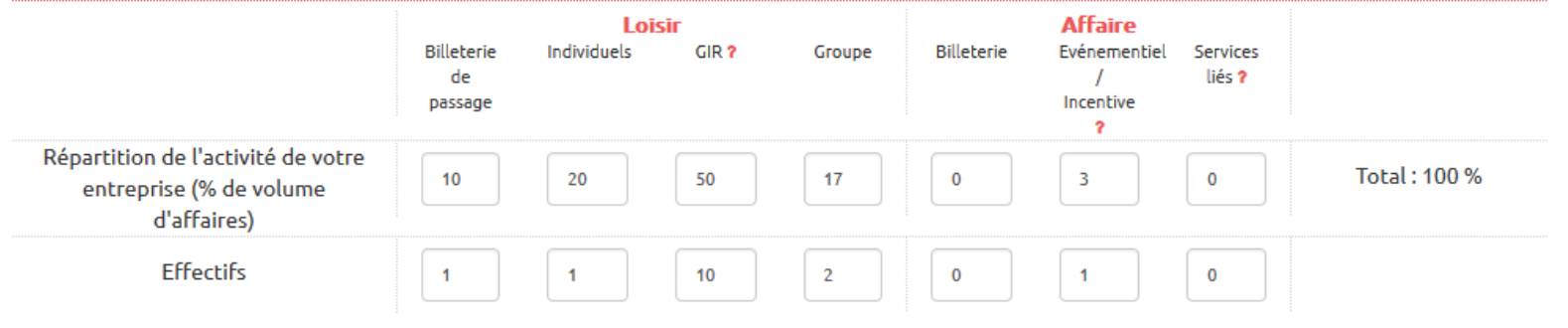

→ Ensuite, le KIT vous demande quelle est le positionnement de l'entreprise sur le segment « loisir » et/ou **« Affaire ». Des cellules vous permettent de notifier votre positionnement marché.**

E

Accueil

⊫

配

**Modèles Cibles** 

Fiche d'identité | Positionnement |

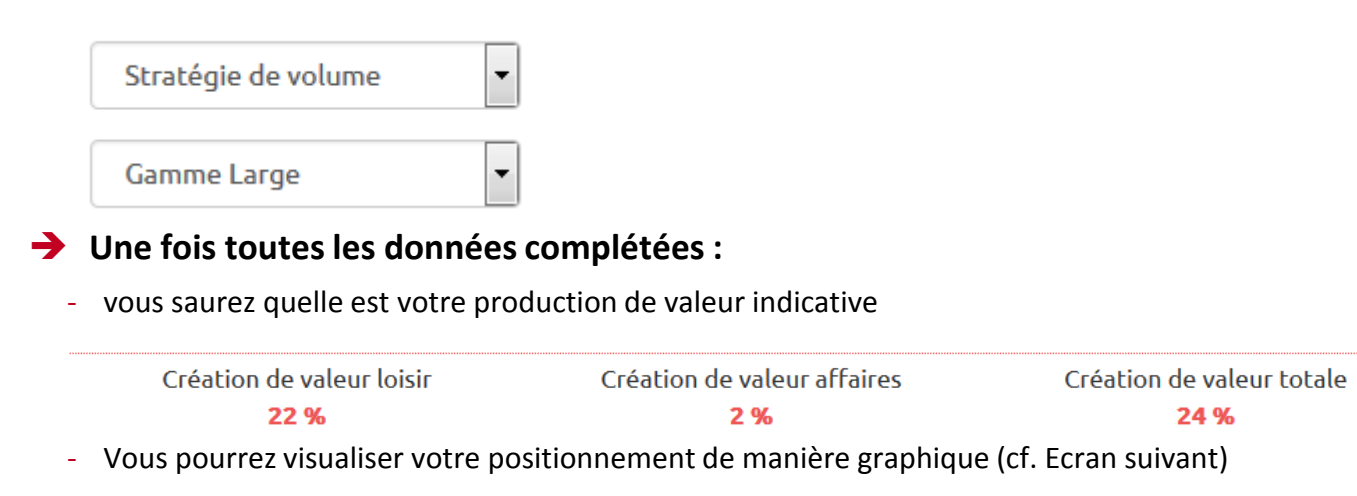

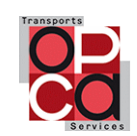

# **Ecran « Positionnement » - KIT D'AUTODIAGNOSTIC COMPETITIVITE**

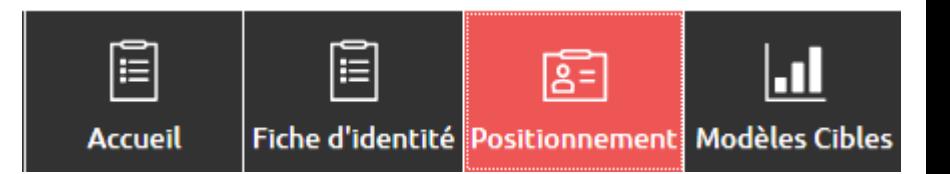

#### **L'écran positionnement permet de visualiser de façon graphique**

- Le positionnement marché de l'entreprise en superposition aux différents modèles économiques cibles présents dans le rapport compétitivité.
- Les modèles économiques « cibles » conseillés par rapport au positionnement actuel de l'entreprise

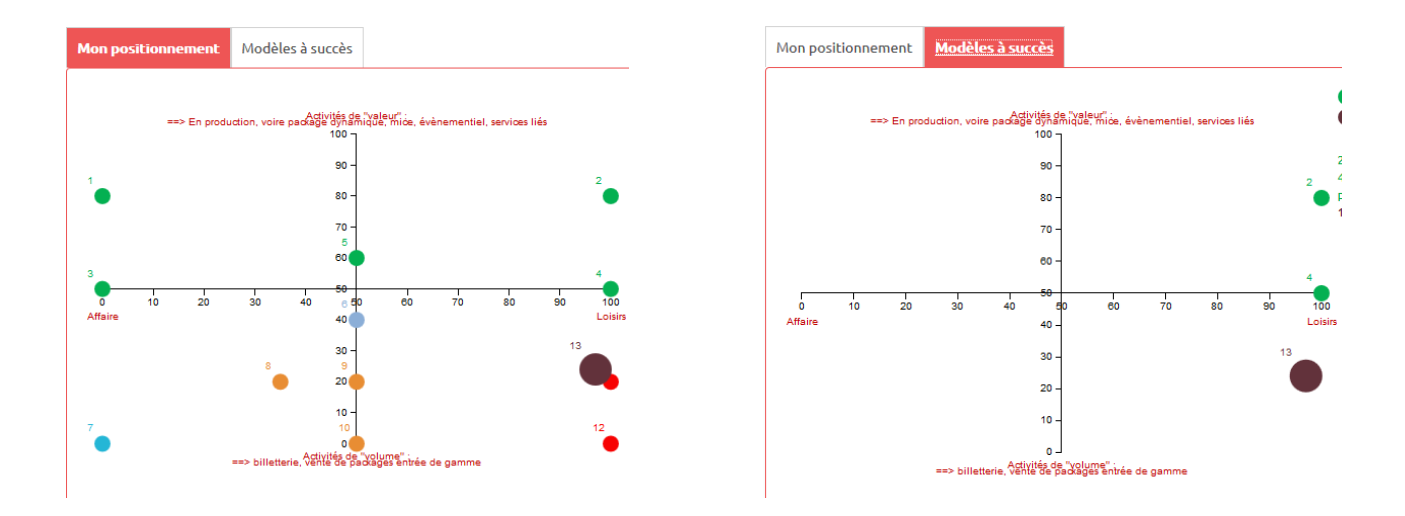

 **Vous pouvez ainsi identifier les modèles cibles vers lesquels vous pourriez souhaiter des informations complémentaires (cf. Ecran suivant)**

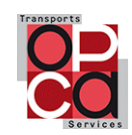

# **Ecran « Modèle Cibles » - KIT D'AUTODIAGNOSTIC COMPETITIVITE**

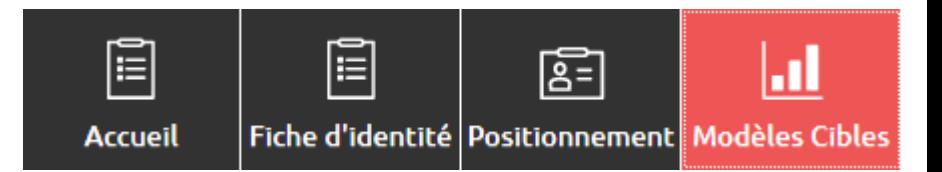

- **L'écran « Modèles Cibles » n'est accessible que si vous avez répondu à l'essentiel des questionnaires** présents dans l'écran « Accueil » et à minima au questionnaire « Support » et « Commercial, Marketing »
- **Cet écran présente l'ensemble des notations pour chaque modèle économique répertorié dans le rapport compétitivité**
	- Les modèles économiques apparaissant « en rouge » ne sont pas conseillés par rapport au positionnement actuel de l'entreprise
	- Les modèles économiques apparaissant « en vert » sont les modèles économiques cibles préconisés par l'outil sachant que sont toujours disponibles les modèles « 100% Niche » et « Distribution originale »
	- L'écran « Positionnement » vous a normalement permis de voir quel modèle économique cible est en proximité (dans l'exemple de notre guide d'utilisation, le modèle en proximité est le Modèle 4 .

### 100% LOISIRS - GENERALISTE (Modèle envisageable)

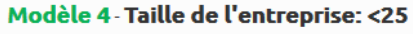

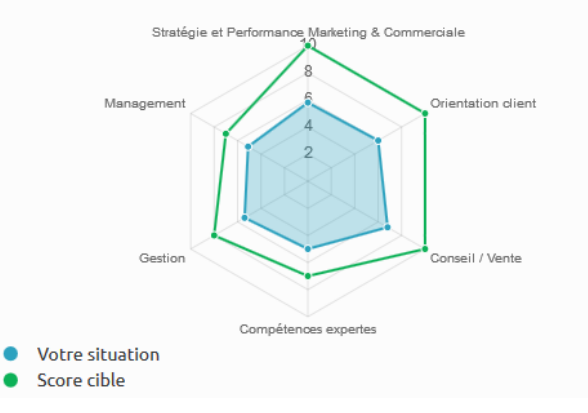

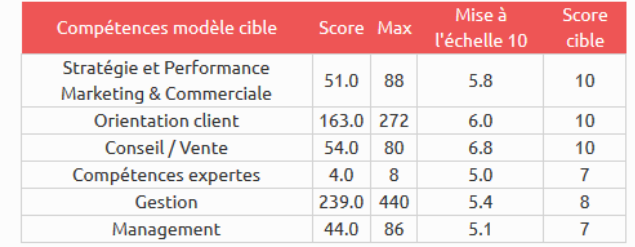

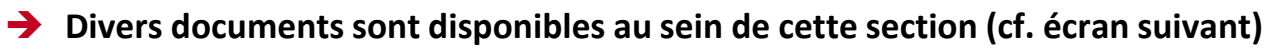

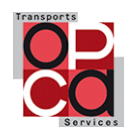

# **Ecran « Modèle Cibles » - KIT D'AUTODIAGNOSTIC COMPETITIVITE – Documents téléchargeables**

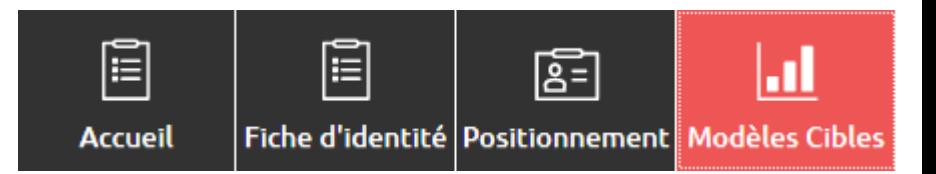

- **Différents documents peuvent être téléchargés depuis l'écran « Modèle Cibles »**
- **Pour chaque modèle économique, vous disposez d'un descriptif du modèle ainsi que d'un plan de recommandationslié au modèle sur :**
	- Les caractéristiques et les facteurs clés de succès
	- Les compétences requises pour le modèle
	- Les pratiques standards
	- Les possibilités d'évolution vers ce modèle
	- Les mix de volume d'affaire par segment
	- DESCRIPTIF ET RECOMMANDATIONS POUR CE MODÈLE
- → Vous pouvez également télécharger en bas de page le « rapport compétitivité » ainsi que le plan d'action en **matière de Gestion Prévisionnelle des Emplois et des Compétences (« rapport GPEC »)**

#### **LAPPORT COMPÉTITIVITÉ**

### **L** RAPPORT GPEC

- **De nombreuses autres ressources sont disponibles en dehors du KIT et sont liées aux travaux menés depuis 2013. N'hésitez pas à contacter votre conseiller OPCA TS**
- **Très bonne utilisation du KIT D'AUTODIAGNOSTIC COMPETITIVITE**

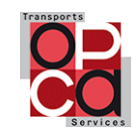

# **Qui contacter à l'issue de l'autodiagnostic ?**

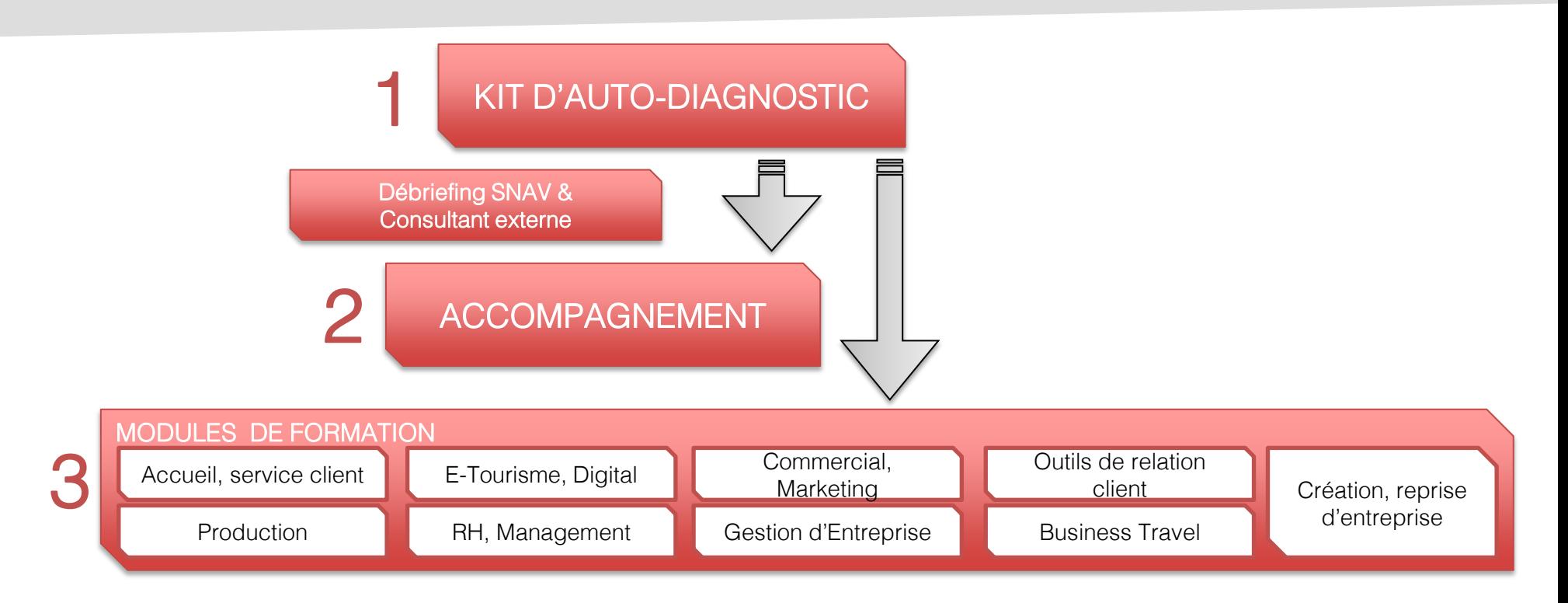

# **Le SNAV** *(Snav) Consigners*

- Pour un débriefing sur l'auto-diagnostic qui pourra être accompagné par Eurogroup Consulting
- Pour discuter du plan d'action et envisager une phase d'accompagnement aval

#### 88 **Votre délégation régionale de l'OPCA Transports et Services**

- Afin de partager votre plan d'action et solliciter une aide pour la phase d'accompagnement aval (offre de service sectorielle)
- Pour envisager les formations sectorielles qui pourraient intéresser vos salariés (actions collectives sectorielles de Branche)
- **Ce dispositif est cofinancé par la l'Etat**

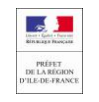

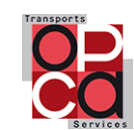